### EVERYPAY LINKPAY KASUTAMINE

( Standard Books 8.5 põhjal)

### **Sisukord**

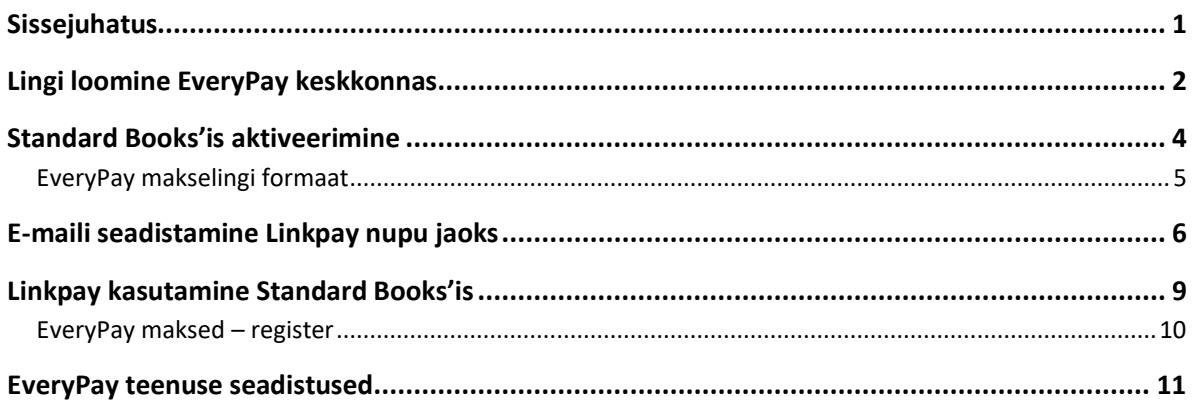

#### **Sissejuhatus**

<span id="page-0-0"></span>EveryPay ja Standard Books'i vaheline liidestus võimaldab kasutada Linkpay funktsionaalsust müügiarvete saatmisel klientidele otse programmist e-maili teel. Koostades müügiarvest e-mail, genereeritakse saadetavale e-mailile nupuke, millele vajutades saab koheselt arve tasuda.

**NB!** Veenduge enne, et Teil on seadistatud Standard Books müügiarvete saatmiseks e-mailide teel. Vastava funktsionaalsuse seadistamiseks leiate juhendi meie kodulehelt: [www.excellent.ee/kasutajatugi](http://www.excellent.ee/kasutajatugi)

Selleks, et Linkpay funktsionaalsust kasutada, tuleb teha järgnevad sammud:

- Luua EveryPay keskkonnas Linkpay link
- Aktiveerida teenus Standard Books'is
- Seadistada e-maili tekst

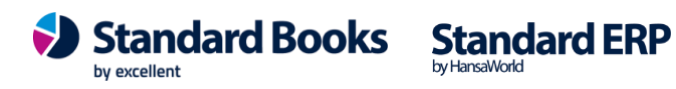

### **Lingi loomine EveryPay keskkonnas**

<span id="page-1-0"></span>Alustuseks tuleb luua EveryPay keskkonnas link, mida Standard Books kasutama hakkab:

- 1) Logige enda EveryPay keskkonda sisse
- 2) Valige menüüst **LINKPAY > Lingid**
- 3) Vajutage nupule **LISA LINK**
- 4) Selleks, et makselink Standard Books'iga toimiks, on kohustuslik määrata järgnevad seadistused:
	- a. Valik "Lingi olek" "Aktiivne"
	- b. Valik "**Link aegub**" *Tühi* (*Kuna Standard Books hakkab edaspidi seda linki kasutama, siis on mõistlik jätta antud väli tühjaks*)
	- c. Väli "**Tellimuse viide**"/"**order\_reference**" Antud välja puhul peab märkima linnukesed:
		- i. AKTIIVNE
		- ii. KOHUSTUSLIK
		- iii. URL MUUDETAV
- 5) Lisaks võite määrata lingile Teie jaoks sobivad täiendavad seadistused ja väljade tõlked.
	- a. **NB!** Standard Books toetab hetkel ainult väärtuseid: Arve nr., Kliendikood, Kliendi nimi, Summa, Arve Saldo

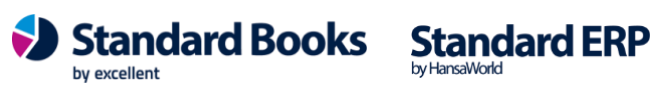

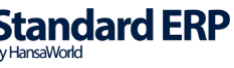

b. **NB!** Kui soovite Standard Books'i välju lingil kasutada, siis tuleb EveryPay's määrata välja taha linnuke **URL MUUDETAV**

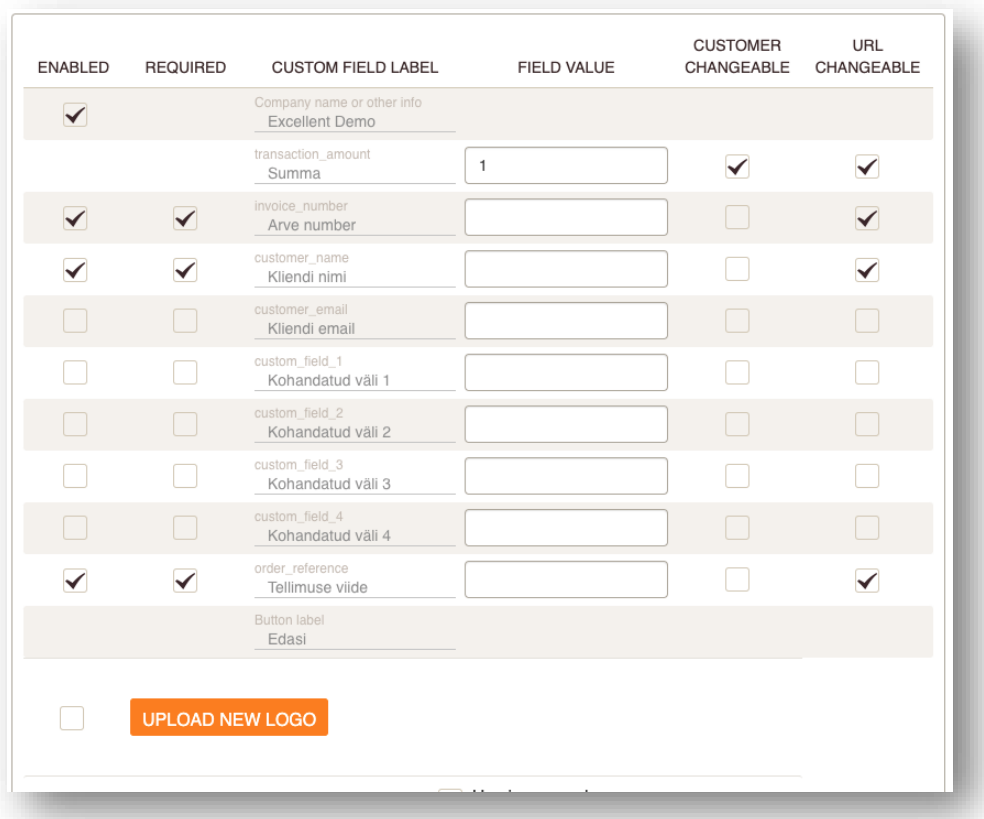

6) Kui olete lingi ära seadistanud, vajutage nupule **SALVESTA**.

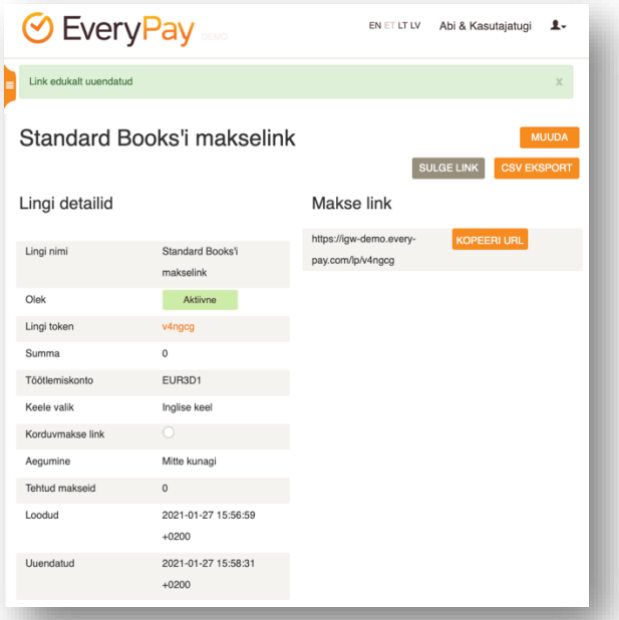

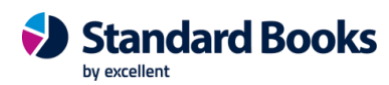

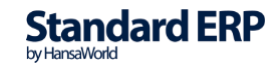

### **Standard Books'is aktiveerimine**

<span id="page-3-0"></span>Selle jaoks, et Standard Books'is EveryPay Linkpay teenus aktiveerida, tuleb teha järgnevad sammud:

- 1) Avage Moodul **Üldine > Seadistused > E-teenuste seadistused**
- 2) Liikuge vahelehele **Muud teenused**
- 3) Vajutage EveryPay juures olevat nuppu **Aktiveeri**
- 4) Avaneb uus aken, kus tuleb täita EveryPay'ga seotud väljad:

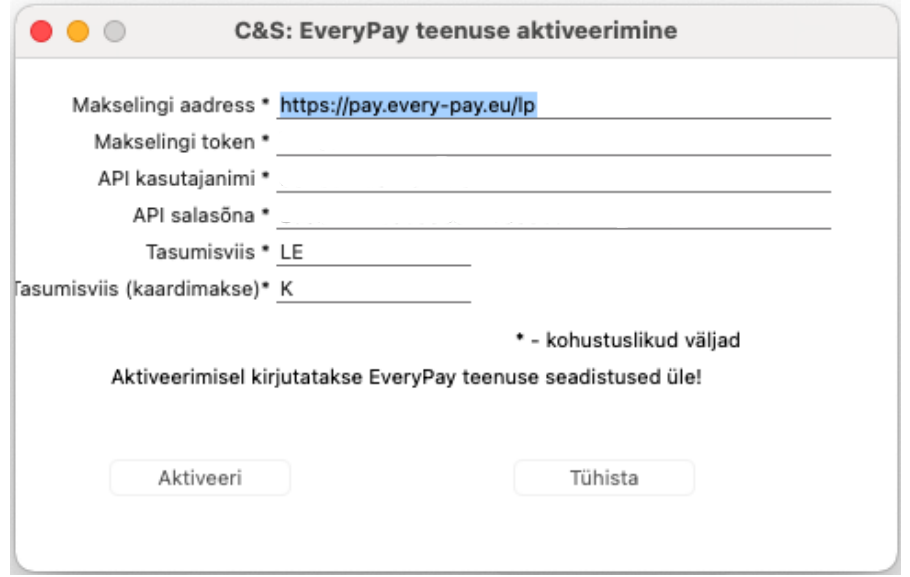

- *a.* Makselingi aadress Antud väli on automaatselt täidetud Everypay keskkonna lingiga.
- *b.* Makselingi token Siia sisestage makse lingi token.
- c. API kasutajanimi Siia sisestage API kasutajanimi, mille leiate EveryPay keskkonnas **Küljemenüü > Seaded > Üldised seaded**.
- d. API salasõna Siia sisestage API salasõna, mille leiate EveryPay keskkonnas **Küljemenüü > Seaded > Üldised seaded**.
- e. Tasumisviis Valige, milline tasumisviis valitakse EveryPay Linkpay maksete puhul. Kui makse lingile vajutatakse ja arve tasutakse, koostab Standard Books automaatselt laekumise kasutades valitud tasumisviisi. (*Tasumisviisil on mõistlik kasutada vahekontot, sest laekumised võivad reaalselt kajastuda pangakontol hiljem, seega ei ole õige kasutada EveryPay tasumisviisil kohe pangakontot. Samuti on nii võimalik kontrollida, et kõik EveryPay pangalingiga tehtud laekumised reaalselt ka pangakontole laekuvad.*)
- f. Tasumisviis (kaardimakse) Valige EveryPay Linkpay kaardimaksete tasumisviis. Standard Books koostab laekumise antud tasumisviisiga, kui EveryPay'st saabub kinnitus makse sooritamisest. (*Tasumisviisil on mõistlik kasutada vahekontot, sest kaardimaksete laekumised saabuvad pangakontole reeglina hiljem, seega ei ole õige*

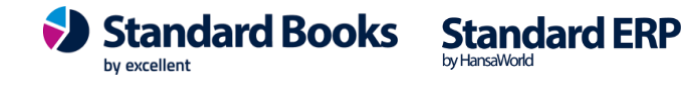

*kasutada tasumisviisil kohe pangakontot. Samuti on nii võimalik kontrollida, et kõik EveryPay kaardimaksete laekumised reaalselt ka pangakontole laekuvad.* )

- 5) Kui olete kõik väljad täitnud, vajutage nupule **Aktiveeri**.
- 6) Avage uuesti seadistus **Üldine > Seadistused > E-teenuste seadistused**.
- 7) Kontrollige, et väljale **Süsteemi teade** on kuvatud tekst: "*Registreerimine õnnestus!*"

#### **EveryPay makselingi formaat**

<span id="page-4-0"></span>Peale aktiveerimist tuleb defineerida Standard Books'i ja EveryPay Linkpay lingi väljade vastavused selle jaoks, et Standard Books teaks, millise informatsiooni alusel makselink koostada. Selle jaoks tuleb teha järgnevad sammud:

- 1) Avage seadistus **Müügiarved > Seadistused > EveryPay makselingi formaat**
- 2) Teile avaneb tabeli kujul aken, kus tuleb täita kolm veergu (*Vt. Näidispilti*):
	- a. EveryPay väli Siia veegu tuleb sisestada EveryPay Linkpay lingi väljade nimetused.
	- b. Standard Books register Siia veergu tuleb valida Standard Books register, mille puhul EveryPay teenust kasutatakse. (*NB! Hetkel toetatud ainult Arved*)
	- c. Standard Books väli Siia veergu tuleb valida Standard Books'i väli, millele Linkpay lingi väli vastab. (*NB! Hetkel toetatud ainult Arve nr. (valiku nimetus Nr.), Kliendikood (valiku nimetus Klient), Kliendi nimi (valiku nimetus Nimi), Summa (valiku nimetus KOKKU), Arve Saldo*)

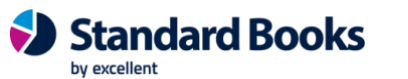

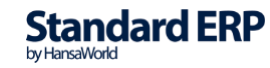

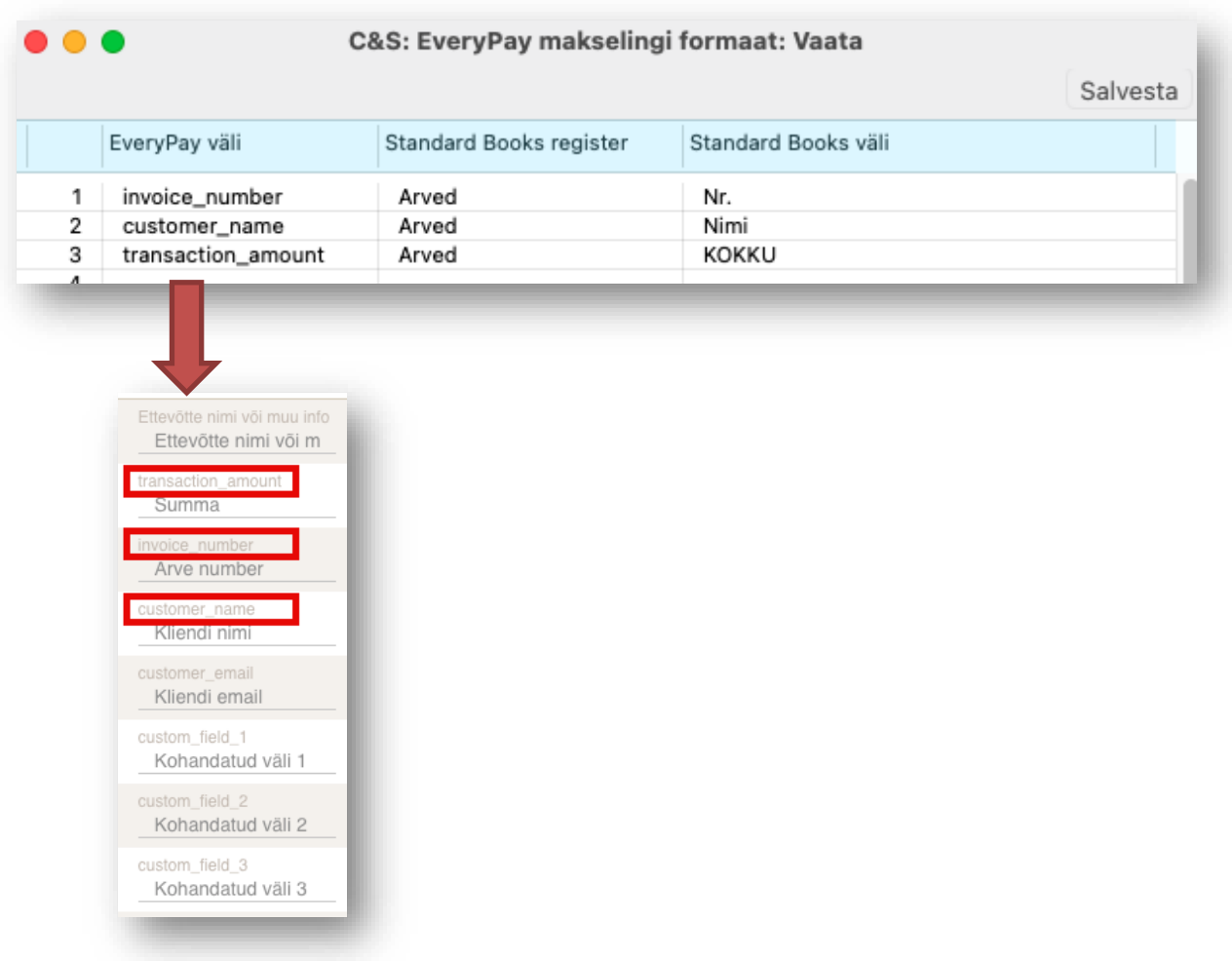

<span id="page-5-0"></span>3) Kui olete tabeli ära täitnud, vajutage nupule **Salvesta**.

#### **E-maili seadistamine Linkpay nupu jaoks**

Selle jaoks, et makselink lisanduks automaatselt müügiarvetest loodud e-mailile, tuleb seadistada ka e-maili tekstid.

- 1) Avage seadistus **E-mail ja kaustad > Seadistused > E-mailide tekstid**
- 2) Valige **Koosta > Uus e-maili tekst**.
- 3) Avanenud aknas saate seadistada Standard Books'i poolt koostatava e-maili.
- 4) Selleks, et EveryPay Linkpay link korrektselt e-mailidele lisanduks, tehke järgnevad seadistused:
	- a. **Register** Valige klahvikombinatsiooniga valik **Arved**.
	- b. **Päis**  Sisesta lühike tekst, mis kopeeritakse iga e-maili Teema (Subject) reale. Sõltuvalt dokumendist, võib siia lisatud tekstile automaatselt lisanduda juurde täiendav info. Näiteks: kui dokument on Müügiarved, siis lisatakse sõna "Arve" (või "Kreeditarve") ja arve number automaatselt tekstile juurde.

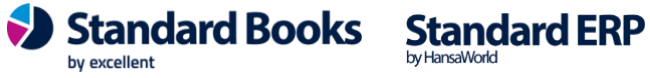

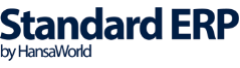

c. **Algustekst** – Vali siin ctrl+enter klahviga Standardteksti kood (võetakse registrist "Standardtekstid", moodul Kliendihaldus). Kui valikuaken on tühi, saad uue teksti koha koostada samas aknas.

Selle koodi järgi võetakse tekst ja kopeeritakse iga e-maili sisu algusesse. Sõltuvalt dokumendist ja valikust "**Jätta välja dokumendi detailne info e-maili sisust"**, ilmub tekst enne artiklite loetelu. Selle teksti lõppu ei pea ise lisama tühja rida, programm teeb seda automaatselt.

Kui soovite, et EveryPay Linkpay makselink oleks osa **Algustekstist**, siis lisage valitud tekstis sobivasse kohta järgnev tekst: "**?everypaybutton?**" ilma jutumärkideta.

d. **Lõpp-tekst** – Sarnaselt eelnevaga, määra siin Standardteksti kood. Selle koodi järgi võetakse tekst ja kopeeritakse iga e-maili sisu lõppu.

Sõltuvalt dokumendist ja valikust "**Jätta välja dokumendi detailne info e-maili sisust"**, ilmub tekst peale artiklite loetelu ja peale muud teksti (näiteks, tasumistingimus).

Soovitame siin kasutatava Standardtekst kaardi esimese reale sisestada ainult tühik, et tekstide vahel jääks sobivalt ruumi.

Kui soovite, et EveryPay Linkpay makselink oleks osa **Lõpp-tekstist**, siis lisage valitud tekstis sobivasse kohta järgnev tekst: "**?everypaybutton?**" ilma jutumärkideta.

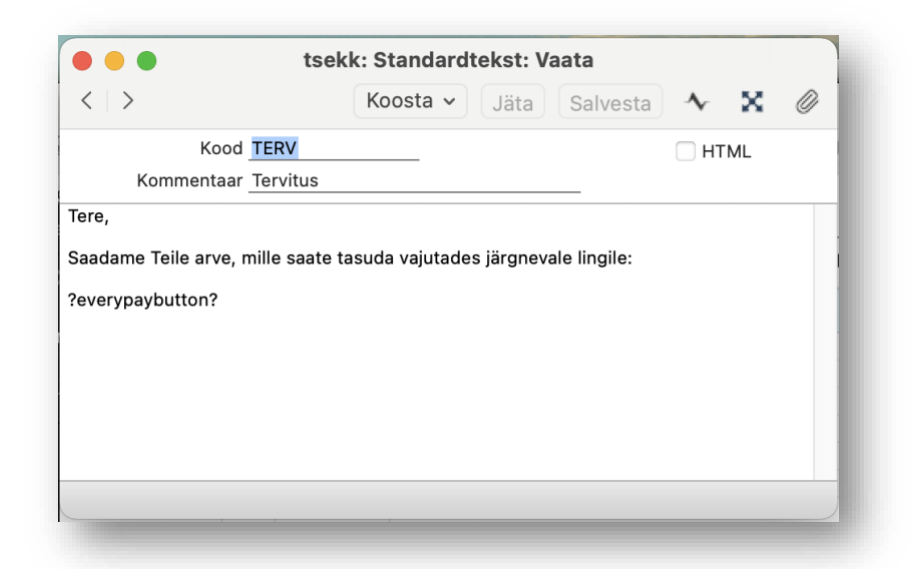

Kui Algustekst või Lõpp-teksti kaardil on kasutusel HTML formaat (on märgitud valik "HTML"), siis ka koostatava e-maili peal märgitakse automaatselt "HTML" valik.

e. **"Jäta välja dokumendi detailne info e-maili sisust"**

Kui saadad mõnda dokumenti e-mailiga (näiteks, pakkumist, tellimust, arvet vm), siis dokumendi detailsed andmed sisestatakse vaikimisi e-maili sisusse. Samuti lisatakse dokumendi PDF versioon e-maili kaardi külge.

Märgi see valik, kui sa ei soovi, et dokumendi read (artiklite info) kaasatakse e-maili sisuteksti sisse.

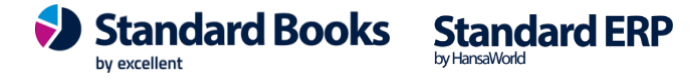

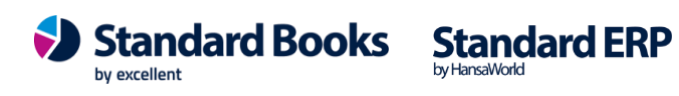

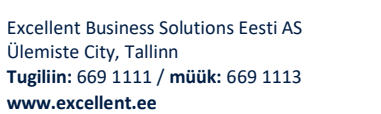

#### **Linkpay kasutamine Standard Books'is**

<span id="page-8-0"></span>Kui olete kõik eelneva korrektselt seadistanud, siis on EveryPay Linkpay liidestus valmis kasutamiseks:

- 1) Koostage müügiarve
- 2) Kinnitage müügiarve
- 3) Valige **Müügiarve** kaardil **Koosta > E-mail**
- 4) Teile avaneb e-maili aken, kus näete uut lisandunud nuppu **Maksa arve**.
- 5) Müügiarve võib ära saata.

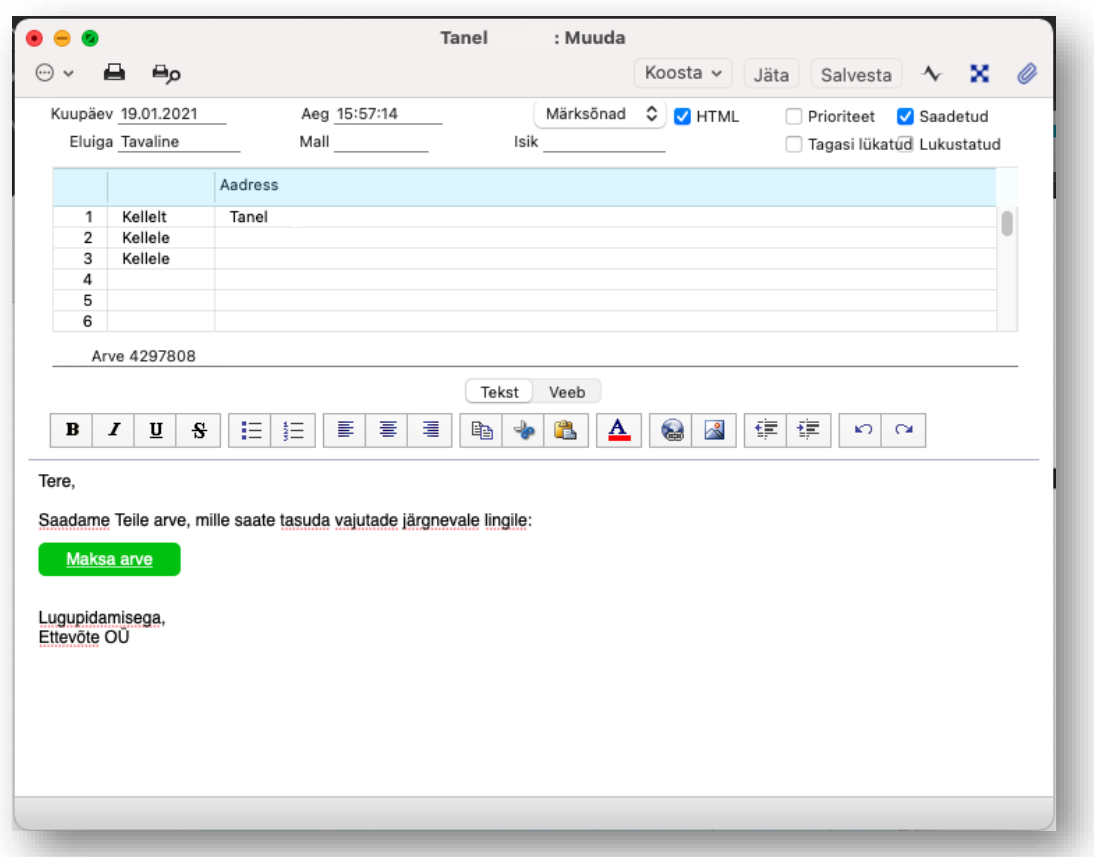

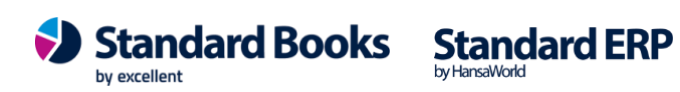

#### **EveryPay maksed – register**

<span id="page-9-0"></span>Välja saadetud EveryPay maksete hetkeseisu on võimalik jälgida vastavas seadistuses:

- Avage **Müügiarved > Seadistused > EveryPay maksed**
- Teile avaneb register, kus kuvatakse kõigi välja saadetud EveryPay makse linkide hetkeseisu, unikaalset tellimuse tunnust, arve numbrit, koostatud laekumise numbrit ja kuupäeva.

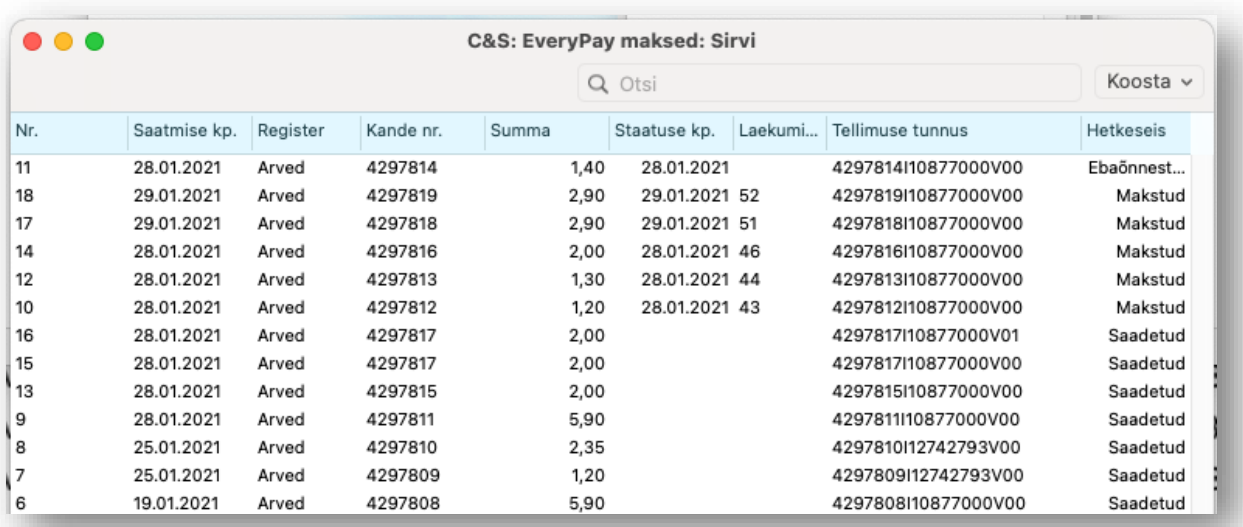

- Kui Standard Books saab EveryPay keskkonnast päringuga kinnituse arve tasumisest, siis koostatakse antud informatsiooni alusel automaatselt **Laekumine**, mille number ka siia kuvatakse.
- Laekumise koostamisel loetakse laekunuks kogu laekunud summa. Võimalikud pangapoolsed teenustasud konteeritakse panga väljavõtte alusel.

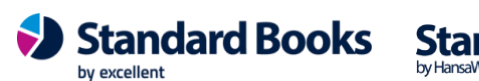

#### **EveryPay teenuse seadistused**

<span id="page-10-0"></span>Aktiveerimisel sisestatud EveryPay seadistusi on võimalik näha ja muuta järgnevas kohas:

#### **Müügiarved > Seadistused > EveryPay teenuse seadistused**

Lisaks nendele on ka täiendavaid seadistusi võimalik näha/muuta:

**Makse hetkeseisu päringu ajastus (sek)** – Tegemist on sekundite arvuga iga EveryPay makse hetkeseisu päringu vahel (*Standard Books küsib EveryPay keskkonnast, kas linke on kasutatud maksete sooritamiseks ja kas need on õnnestunud*)

**Viimane päring** – Kuupäev ja kellaaeg, millal viimati makse hetkeseisu päring sooritati.

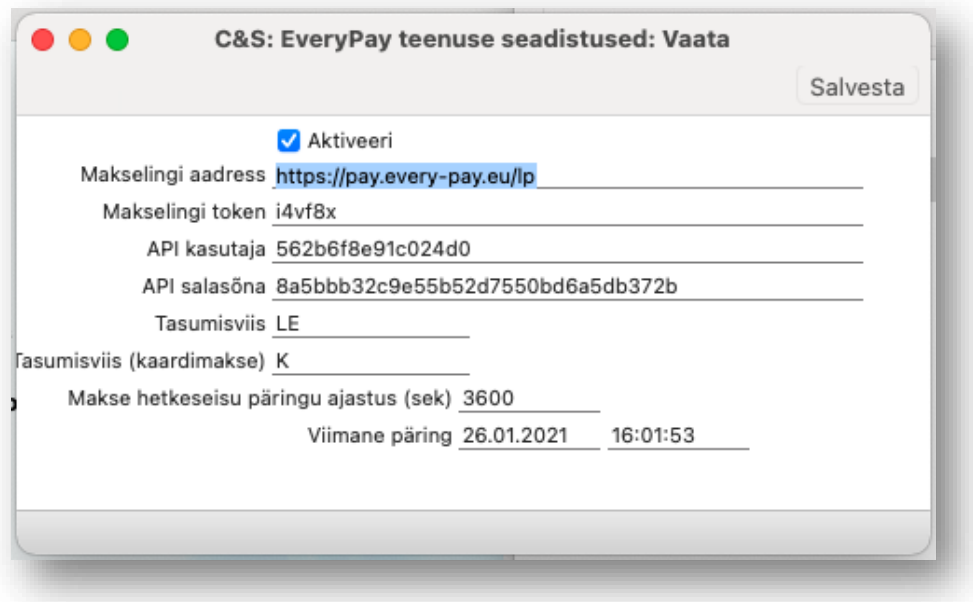